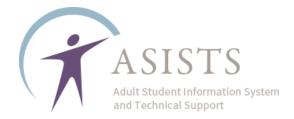

## Hybrid Setup in ASISTS

Per the AEPP policy on Hybrid classes, this ASISTS tutorial is intended for programs that have received <u>written approval</u> from the AEPP Team to conduct Hybrid Classes in FY2024. Classes must be coded correctly to receive credit for these classes and the student enrollment.

In each instance when Hybrid Classes are provided:

- The program must create <u>two</u> distinct classes, one representing the remote instruction and one representing the in-person instruction companion class
- Exact days and times must be recorded in both the synchronous remote and in-person class
- The Start and End date must also match and reflect the date the classes begin and a projected date for when they may end
- The students must be enrolled in both classes

AEPP will be monitoring these classes regularly.

PLEASE NOTE: Existing classes may be EDITED to follow the setup requirements indicated below.

The Basic steps are as follows:

- 1. Create the Remote Instructional Offering
- 2. Create the In-Person Instructional Offering
- 3. Connect the two together

Detailed instructions begin on the next page.

If you have questions about whether your agency is approved for Hybrid Instruction, please contact your NYSED AEPP Regional, or AEPP at <u>AdultEd@nysed.gov</u>.

If you have questions about how to complete these instructions in ASISTS, please submit an ASISTS Support Ticket.

**STEP 1**: On the ASISTS menu, select Add/Edit Instructional Activity:

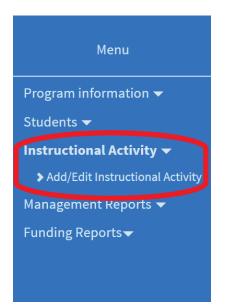

**STEP 2**: Click where the interface reads "Click to add a New Course".

| Click to add a New Course (Elements in red are required): |            |            |                       |                  |        |  |  |  |  |
|-----------------------------------------------------------|------------|------------|-----------------------|------------------|--------|--|--|--|--|
| HybridDL_XXXXXXX                                          | 08/01/2023 | 05/30/2024 | BE (NRS and/or EPE) ~ | Porter, Samantha | ~      |  |  |  |  |
| 3 ~                                                       | Class ~    |            |                       |                  |        |  |  |  |  |
|                                                           |            |            |                       | Add              | Cancel |  |  |  |  |

Then enter the required fields for the synchronous remote class:

- <u>Course ID</u>: must begin with HybridDL, the remainder of the 20 characters may be chosen by the program to further identify the class
- <u>Start Date & End Date</u>: should reflect the actual anticipated <u>start</u> and end dates of the course
- Instruction Type: may be Basic Education (BE), GED preparation (GE), HSE preparation (H), Math (MA), or English as a Second Language (ES)
- Primary Instructor: should be the teacher of the class
- Level: should reflect the general NRS level of instruction being provided
- Format: should be "Class"

Click "Add" to save these details and create the class.

**STEP 3**: On the "Details" screen for the class, select the days and times when the synchronous class will meet

|       |      |      |      |      |      | -    | Schedule |
|-------|------|------|------|------|------|------|----------|
|       | Mon. | Tue. | Wed. | Thu. | Fri. | Sat. | Sun.     |
| Start | ~    | ~    | ~    | ~    | ~    | ~    | ~        |
| End   | ~    | ~    | ~    | ~    | ~    | ~    | ~        |

• Click the "Schedule" section to edit:

• Add the Start and End times for the days the class will meet using the time selection drop-downs for each day

| -  | <i></i> |            |      | Hollo Train | ort (Dractica          | Aganavi |                |                   |            |
|----|---------|------------|------|-------------|------------------------|---------|----------------|-------------------|------------|
|    | Editing |            |      |             |                        |         |                | ×                 |            |
|    |         |            |      |             |                        |         |                | • •               |            |
|    |         | Mon.       | Tue. | Wed.        | Thu.                   | Fri.    | Sat.           | Sun.              |            |
|    | Start   | 09:00 AM 🗸 | ~    | 09:00 AM 🗸  | 09:00 AM 🗸             | ~       | ~              | ~                 | ľ          |
| ri | End     | 11:00 AM 🗸 | ~    | 11:00 AM 🗸  | 09:00 AM 🗸             | ~       | ~              | ~                 | <b>'</b> C |
| B  |         |            |      |             | 06:00 AM<br>06:15 AM   | _       |                |                   |            |
|    |         |            |      |             | 06:30 AM<br>06:45 AM   | Sav     | ve changes Clo | se without saving | าร         |
|    |         |            |      |             | 07:00 AM<br>07:15 AM   |         |                |                   |            |
|    |         |            |      |             | 07:30 AM<br>07:45 AM   |         |                |                   |            |
|    |         |            |      |             | 08:00 AM               |         |                |                   |            |
|    |         |            |      |             | 08:15 AM<br>08:30 AM   |         |                | _                 |            |
|    |         |            |      |             | 08:45 AM               |         |                | _                 |            |
|    |         |            |      |             | 09:00 AM               |         |                |                   |            |
|    |         |            |      |             | 09:15 AM<br>09:30 AM   |         |                |                   |            |
|    |         |            |      |             | 09:45 AM               |         |                |                   |            |
|    |         |            |      |             | 10:00 AM               |         |                |                   |            |
|    |         |            |      |             | 10:15 AM<br>10:30 AM 👻 |         |                |                   |            |
|    |         |            |      |             | 10100 AM               |         |                |                   |            |
|    |         |            |      |             |                        |         |                |                   |            |

**<u>STEP 4</u>**: Create the companion <u>in-person</u> traditional class.

**REPEAT STEPS 1 - 3** above, however, in the case of the In-Person Class, the **Course ID must begin with HybridIn**, the remainder of instructions for the required fields remains the same

| Click to add a New Course (Elements in red are required): |                        |   |            |  |                     |   |                      |
|-----------------------------------------------------------|------------------------|---|------------|--|---------------------|---|----------------------|
| HybridIn_XXXXXXXXXXXX                                     | 09/01/2022             |   | 12/15/2022 |  | BE (NRS and/or EPE) | ~ | Porter, Samantha 🛛 🗸 |
| 3 ~                                                       | Class                  | ~ |            |  |                     |   |                      |
|                                                           | Please fill this field |   |            |  |                     |   | Add Cancel           |

**STEP 5**: Each Hybrid remote synchronous class must have a "Special Program" assigned

While creating the In-Person class, scroll down to "Special Program"

| Add a record |                 | Special Program |
|--------------|-----------------|-----------------|
| Program      | Connected class |                 |
|              |                 | <b>^</b>        |

• Select "Add New Program"

(go to next page)

| n. Editing        |                                          | ×                   |
|-------------------|------------------------------------------|---------------------|
| Program           | HY   Hybrid Program                      | ~                   |
| a Connected class | Select a connected class                 | ~                   |
|                   | Select a connected class                 | ▲                   |
|                   | BE1C0930BB Silvers, Rayleigh             |                     |
|                   | BE1CBeginning Readers_23 Kenobi, General | lose without saving |
|                   | BE1CHybridin Allen, Josh                 |                     |
|                   | BE2CTest class add Aaaa, Rrr             |                     |
|                   | BE2IHybridDL Allen, Josh                 |                     |
|                   | BE6CAssessmentsQ2 Allen, Josh            |                     |
|                   | BE6CHybridIn Aaaa, Rrr                   | Connected clas      |
|                   | BE6CIntake_Q1_23 Cooper, Gary            |                     |
|                   | BE6CIntake_Q3 Porter, Samantha           |                     |
|                   | BE6IHybridDL Aaaa, Rrr                   |                     |
|                   | CL4LDoubletree_XX_23 Dains, Michille     |                     |
|                   | CM3TFY23_CaseMgmt Campbell, Don          |                     |
|                   | CM3TQ1 Case Mgt ESL Bartowksi, Charles   |                     |
|                   | ES1CTSS-Test_2023 Kenobi, General        |                     |
|                   | ES2IXroads_Fall_23-XYZ Cooper, Dale      |                     |
|                   | ES3CHybridin morning Porter, Jane        |                     |
|                   | ES3C_BeginnerESL_Q2 Alisova, Muriana     |                     |
|                   | ES3IHybridDL morning Porter, Jane        |                     |
|                   | ES4IIETTesting Alisova, Muriana          | -                   |
|                   | Additional Into Add a record             |                     |

- Select "HY Hybrid" from the Program drop-down
- Then, from the "Connected Class" drop-down, select the HybridDL companion class to this In-Person class

**STEP 6**: Return to the HybridDL companion class and connect it to the In-Person class just created following the procedure in Step 5.